## Windows PC とや MAC に gcc コンパイルできる環境の構築

## 1.Windows

## 1.1 Windows 10 の場合

Windows 10 には Ubuntu を含む Linux を実行できるサブシステム(Windows Subsystem for Linux, 以下 WSL)が導入できるので、この方法について解説する。

まず Windows 10 を最新の状態にアップデートしておく。

スタートメニュー → 設定 → 更新とセキュリティー → Windows Update ページ の「更新プログラムをチェック」をクリック 更新があれば支持に従ってアップデート

つぎに以下のページを参考にして WSL をまずインストールし、その後再起動して、 次にスタートメニューの中の「Microsoft Store」を起動して「Ubuntu」を選択してインス トールする。

<https://www.atmarkit.co.jp/ait/articles/1608/08/news039.html>

<https://www.atmarkit.co.jp/ait/articles/1903/18/news031.html>

インストール途中でユーザ名とパスワードの設定を求められるので、入力する。

Enter new UNIX username: **taro** Enter new UNIX password: **zzzz**

Retype new UNIX password: **zzzz**

インストールが成功したら、スタートメニューから Ubuntu を選ぶことで、Ubuntu を起動 できる。 起動したら、以下のコマンドを入力して Ubuntu を最新の状態にする。 sudo apt update ここでパスワードの入力を求められるので、Ubuntu をインストールしたときに入力したパ スワードを入力する(Windows のパスワードではないので、注意)

sudo apt upgrade 途中で Do you want to continue? [Y/n] と入力を求められるので、そのまま「Enter」を押す。 また途中でインターネット接続が切断される場合、サイドコマンド入力して正常終了する まで繰り返す。

次に gcc を導入する。 sudo apt install gcc これも途中で Do you want to continue? [Y/n] と入力を求められるので、そのまま「Enter」を押す。

以上で gcc を実行する環境は整っている。

なお、日本語のメッセージやオンラインマニュアルが利用したければ、以下を Ubuntu ウ ィンドウで入力しても良い(必須ではない)。 sudo apt -y install language-pack-ja sudo update-locale LANG=ja JP.UTF8 sudo apt -y install manpages-ja manpages-ja-dev

次に WSL を使ってプログラムを入力する。

プログラムを格納するフォルダをデスクトップで

右クリック → 新規作成 → フォルダ

で作成する。名前は「programming」とつけたとする。

このフォルダ内に C プログラムのソースファイルをエディタで入力し保存する。

ここではこれを program1.c として解説する。

Ubuntu を起動してこのフォルダにディレクトリを変更する。たとえば、Ubuntu のウィン ドウで

cd /mnt/c/Users/xxxx/Desktop/programming

xxx は Windows のユーザ名なので注意。Ubuntu 導入時のユーザ名ではない。

ユーザ名がわからない場合は

ls /mnt/c/Users

と入力するとユーザ名一覧が表示するので、これから判断する。

またユーザ名にスペースが含まれる場合は、スペースを"¥ "と置き換えて入力する。

例 ユーザ名が Yamadai Taro であれば Yamadai¥ Taro と入力する。

programming フォルダに cd が成功したら、Ubuntu ウィンドウで

gcc -o program1.exe program1.c

などと入力してコンパイルしてみて、デバッグする。

1.2 Windows 10 ではない Windows 利用の場合、あるいは 1.1 の WSL 導入手順がう まく行かない場合

Windows には unix コマンドや gcc を提供する cygwin と呼ばれるパッケージが存在する。 これをインストールする方法について解説する。

Cygwin のページの Install Cygwin から setup-x86\_64,exe をダウンロード https://cygwin.com/

ダウンロードした setup-x86\_64.exe をダブルクリック

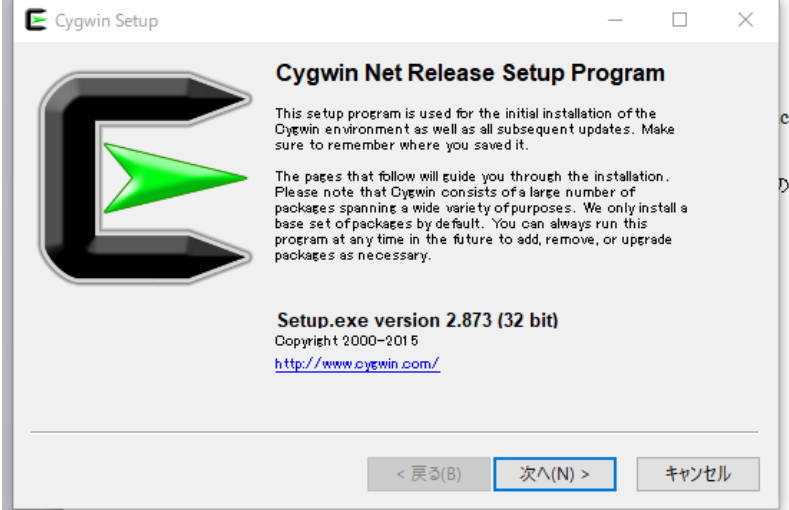

これが実行できない場合、Windows が 32 bit なのでkCygwin のページの一番下にある setup-x86.exe をクリックしてダウンロードし、ダブルクリック

「次へ>」をクリック

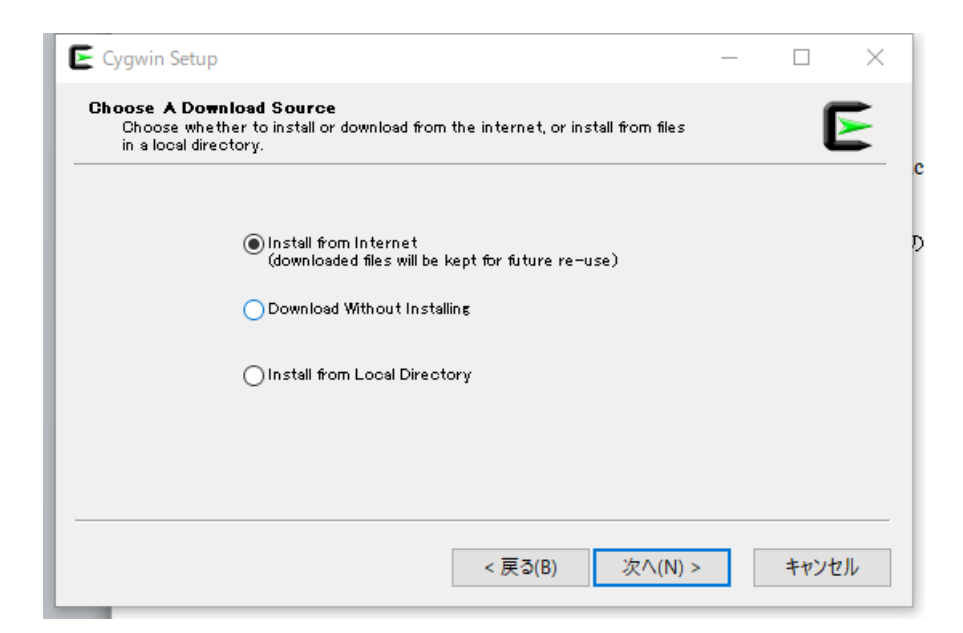

Install from Internet を選んで、「次へ>」をクリック

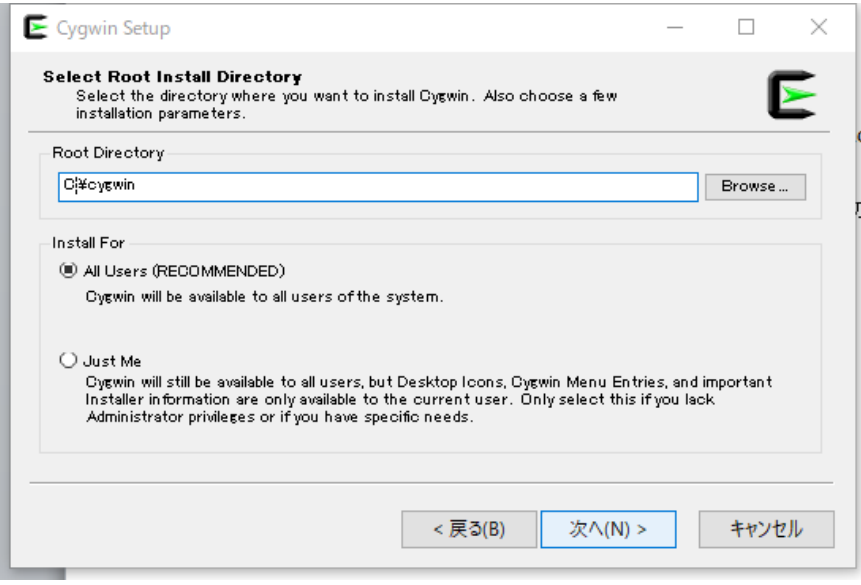

Root Directory はそのまま、 Install For も All Users を選んで、「次へ>」をクリック

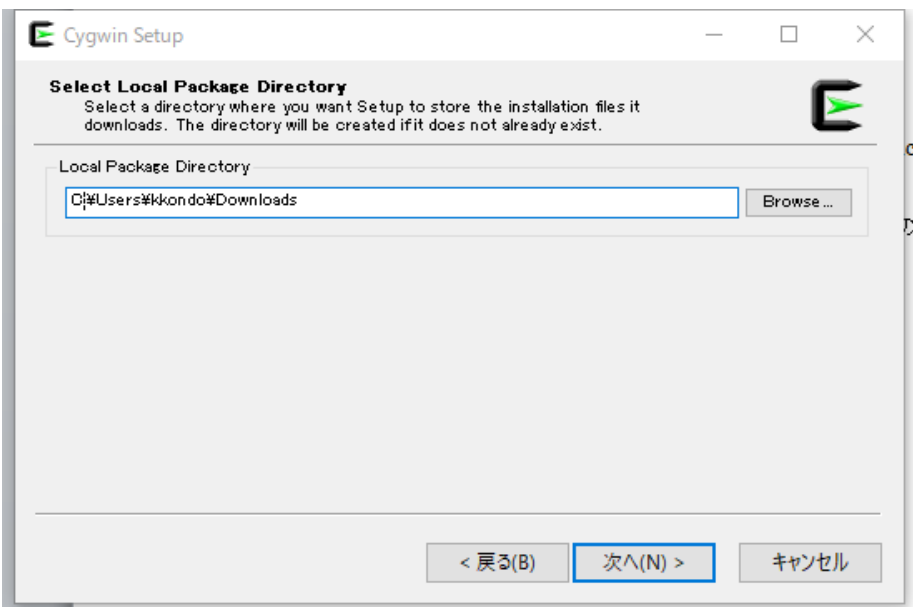

ダウンロードするデータを一時保存する場所を指定。そのままでOK

「次へ>」をクリック

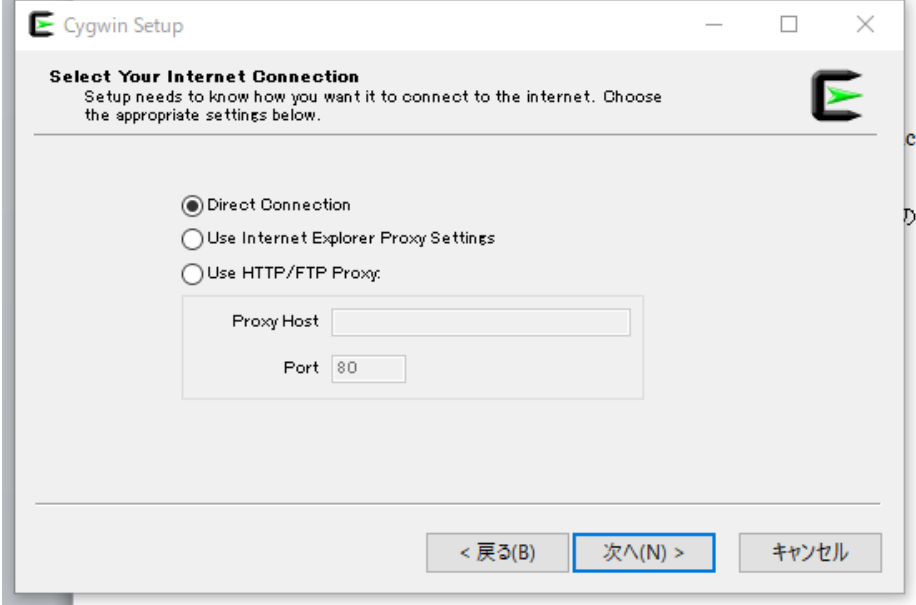

インターネット接続を指定。そのままで 「次へ>」をクリック

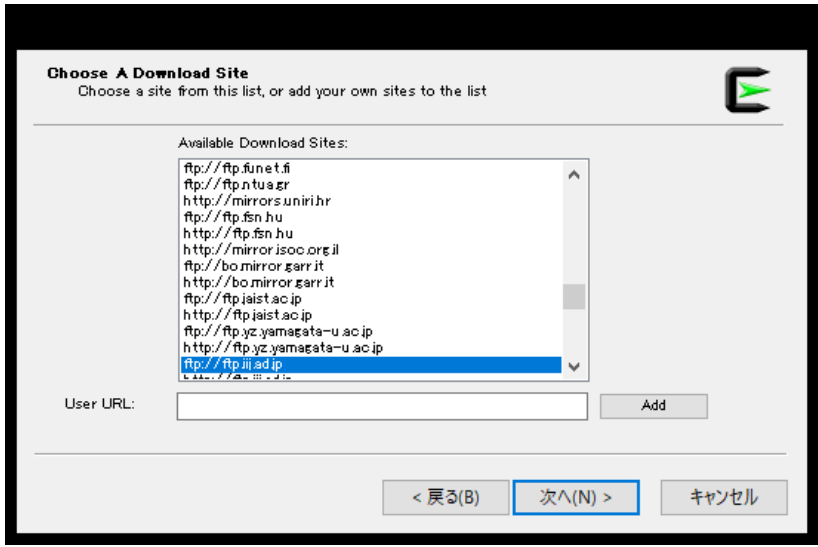

ダウンロードするサーバーを一つ以上選ぶ。おすすめや山大のサーバー ftp://ftp.yz.yamagata-u.ac.jp か http://ftp.yz.yamagata-u.ac.jp

「次へ>」をクリック

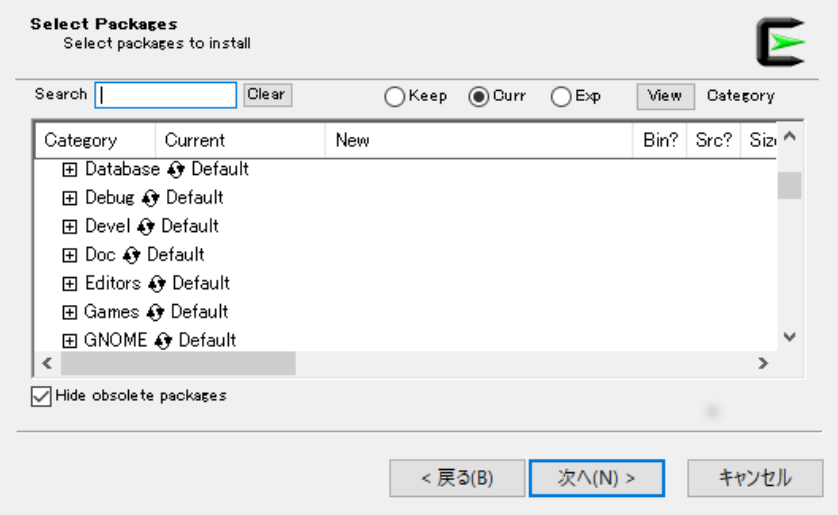

ダウンロードするパッケージを選ぶ。gcc も導入したいので、Devel の右の Default をクリ ックして Install にする

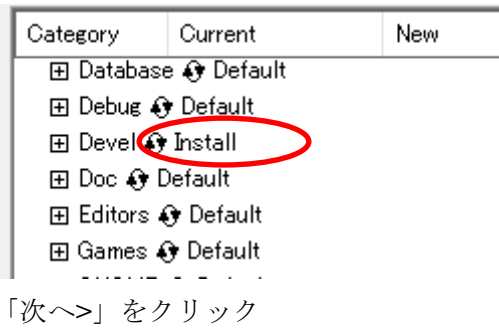

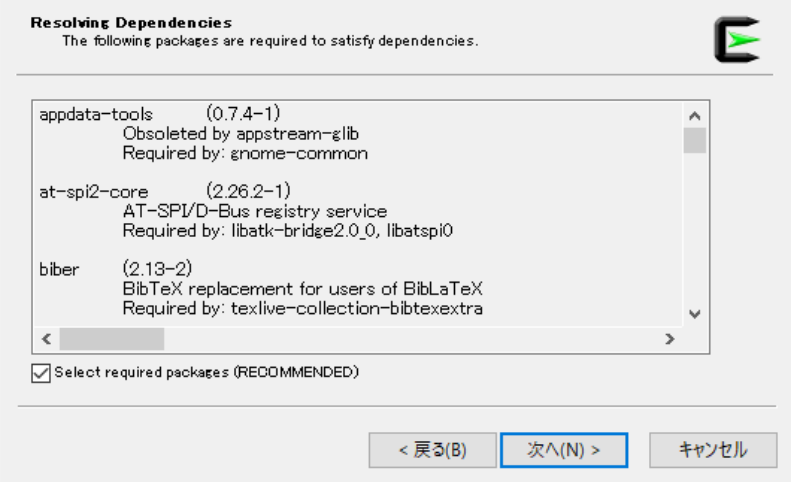

「次へ>」をクリック

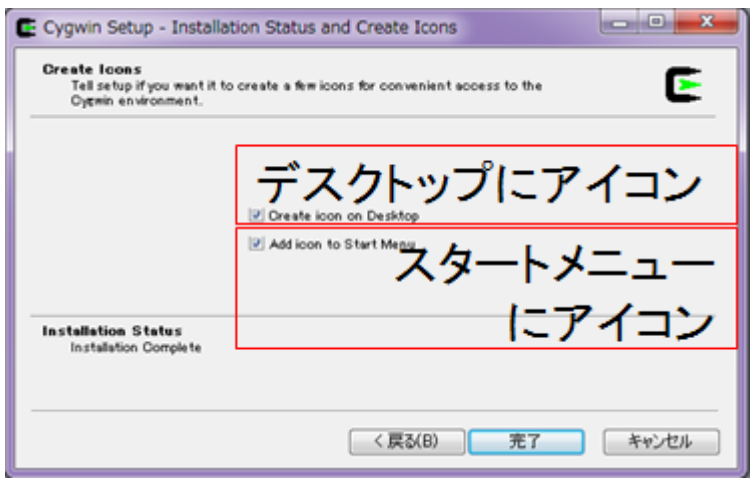

デスクトップにアイコンを置くか、スタートメニューにアイコンを加えるかは好みで。 「完了」をクリック

デスクトップにできた Cygwin Terminal のアイコンをダブルクリックするか、 スタートメニューの Cygwin->Cygwin Terminal を選択

端末が出てくるはず。 端末で pwd [ENTER] と入力すると /home/xxxx (xxxx はユーザ名) と表示されるはず。これを覚えておくこと。

下記も参考にされたい。 Cygwin インストール http://sw.it.aoyama.ac.jp/2011/CP1/cygwin

1.3 gedit のインストール

プログラムの入力は Windows に付属するアプリ「メモ帳」でも十分入力できるが、テキス トエディタの gedit ウィンドウズ版も使えるので、この導入方法について解説する。 なお、Windows 版 gedit はファイル入力や保存のダイアログで反応がなくなることがある ようだが、暫く待つと反応が帰ってくることがある。

gedit-setup-2.30.1-1.exe を下記からダウンロード <https://ftp.gnome.org/pub/gnome/binaries/win32/gedit/2.30/>

ダウンロードしたファイルをダブルクリック

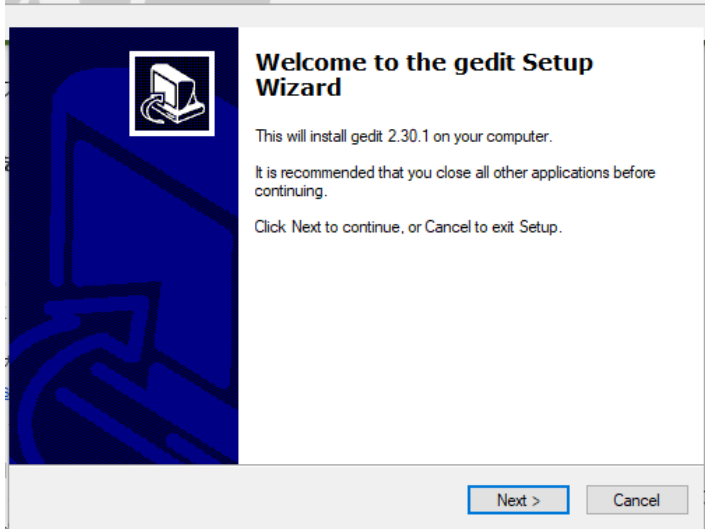

## Next> をクリック

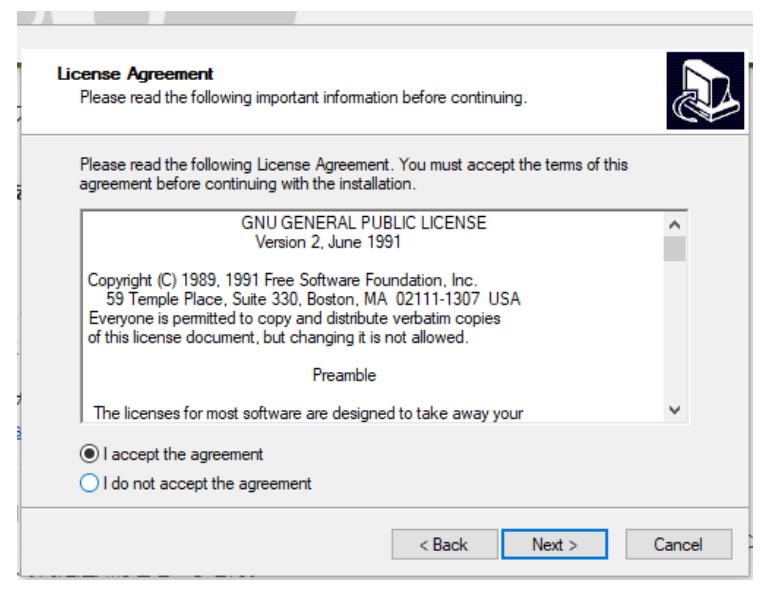

I accept the agreement を選んで、Next>をクリック

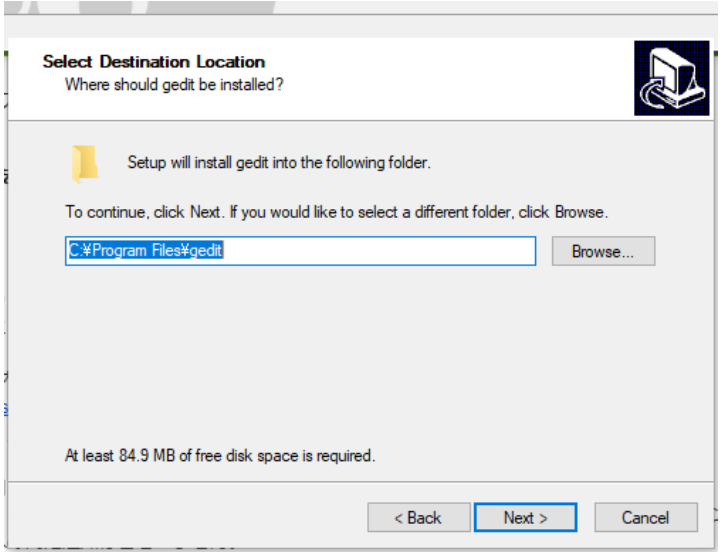

インストールするディレクトリを選んで、Next>をクリック

```
Select Start menu folder はそのままで Next>をクリック
Select Additional Tasks もそのままで Next>をクリック
Ready to install で Install をクリック
Completing the gedit Setup Wizard で Finish をクリック
これでインストールは完成。
スタートメニューに gedit が追加されているので、これをメニューから選ぶ
```
C言語のプログラムを入力してみてよ。

セーブするときは

ファイルメニューから別名で保存を選んで、

他の場所をクリックし、下記などを選んで保存せよ。

例えば Cygwin の場合、

(Cygwin をインストールしたディレクトリ)/home/xxxx

例えば

C:¥cygwin/home/xxxx

ファイル名も入力

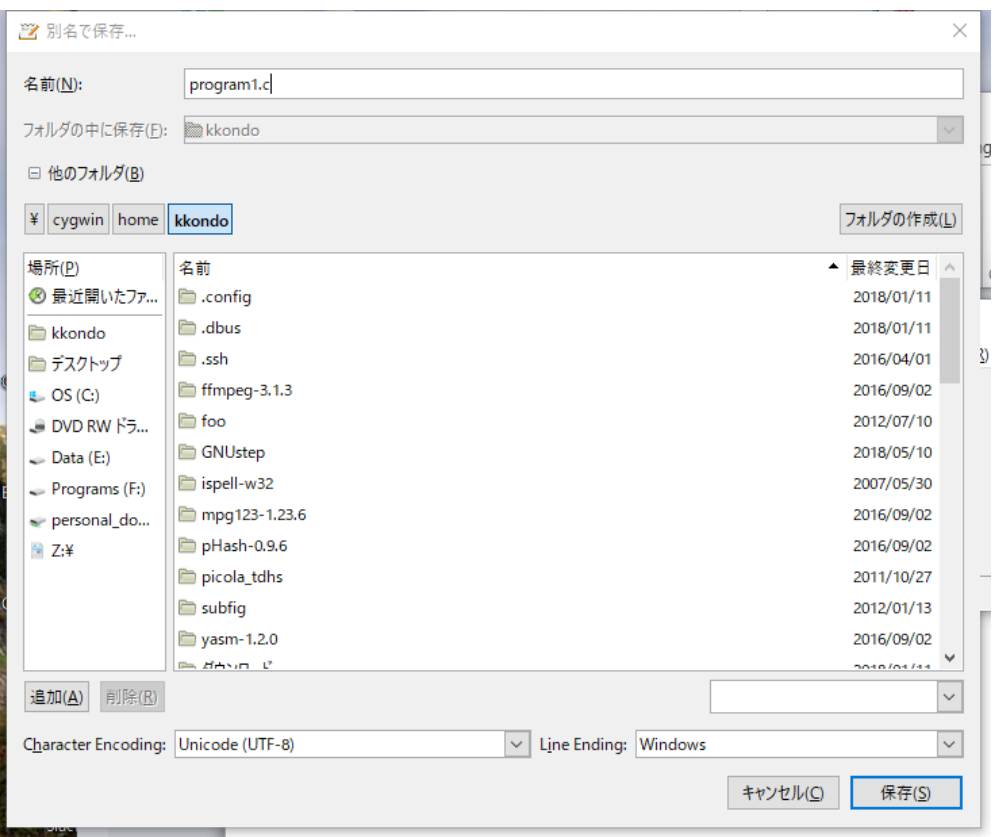

これでCのプログラムを保存して、gcc を使ってコンパイルできる。

2. Mac

残念ながらこちらには動作を確認する MAC がないので、Mac への導入を解説するURL を紹介するので、こちらを参考に環境構築を試みられたい。

【超初心者】Mac でプログラミング (C 言語) を始めるための準備 <http://sskdevelopment.com/programming/2018-1-17/>